# 近地 **SIF** 数据处理软件**(for AutoSIF)**操作手册

(SIF Data Processing Software) AutoSIF 试用版(V0.20191011.1)

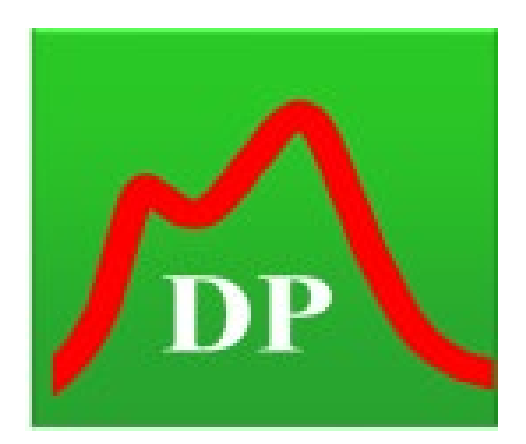

# 北师大刘志刚 **SIF** 研究组

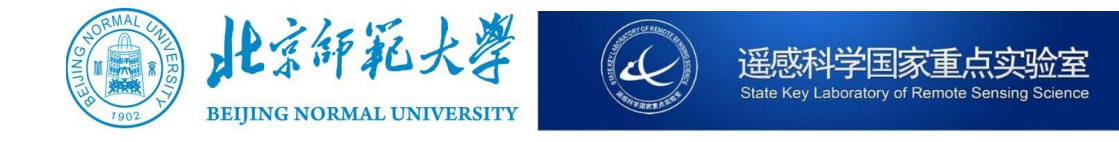

**2019** 年 **10** 月 **20** 日

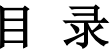

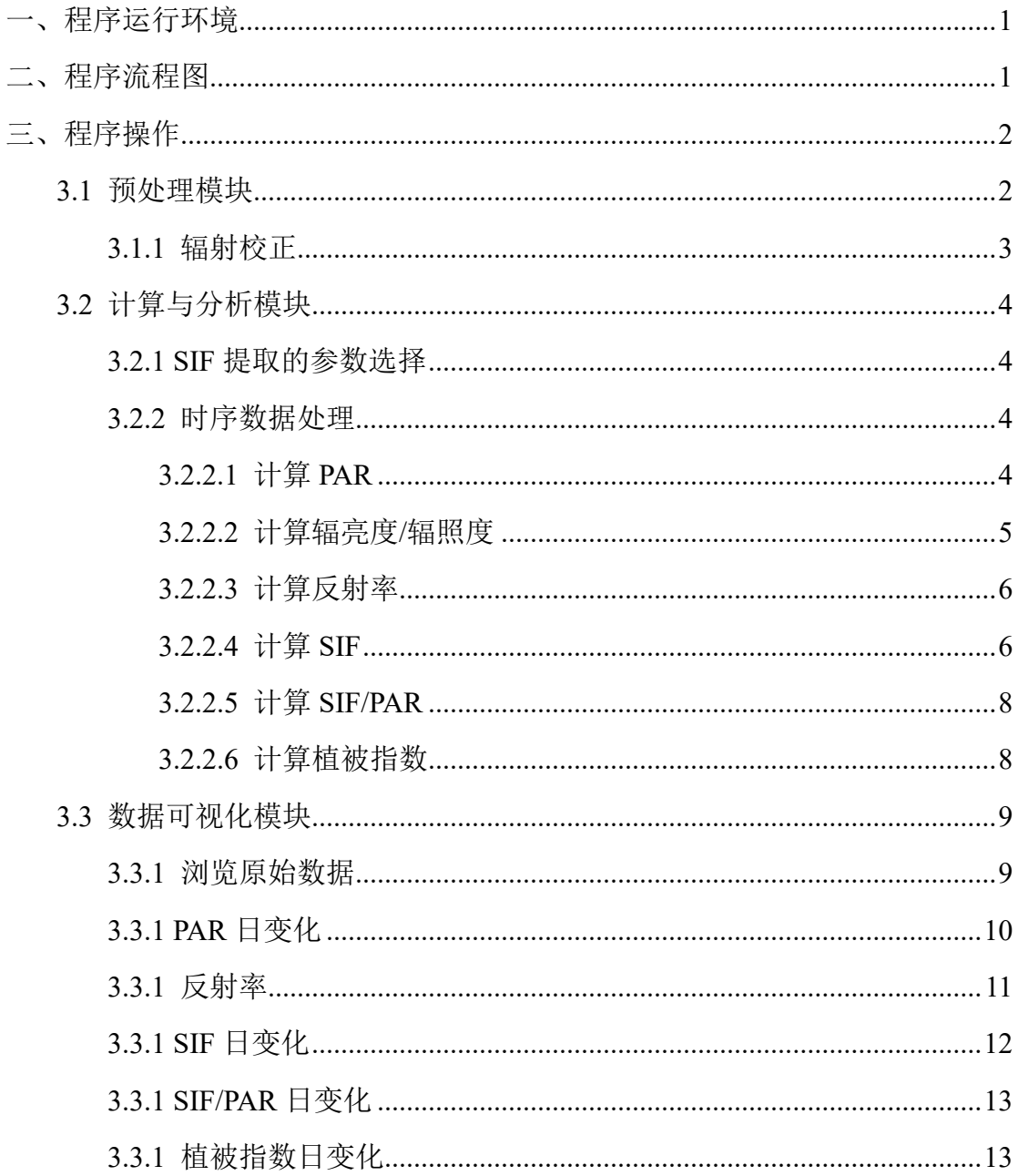

### <span id="page-2-0"></span>一、程序运行环境

操作系统为 Windows 系统,需要用户安装.NET4.8 版本。

#### <span id="page-2-1"></span>二、程序流程图

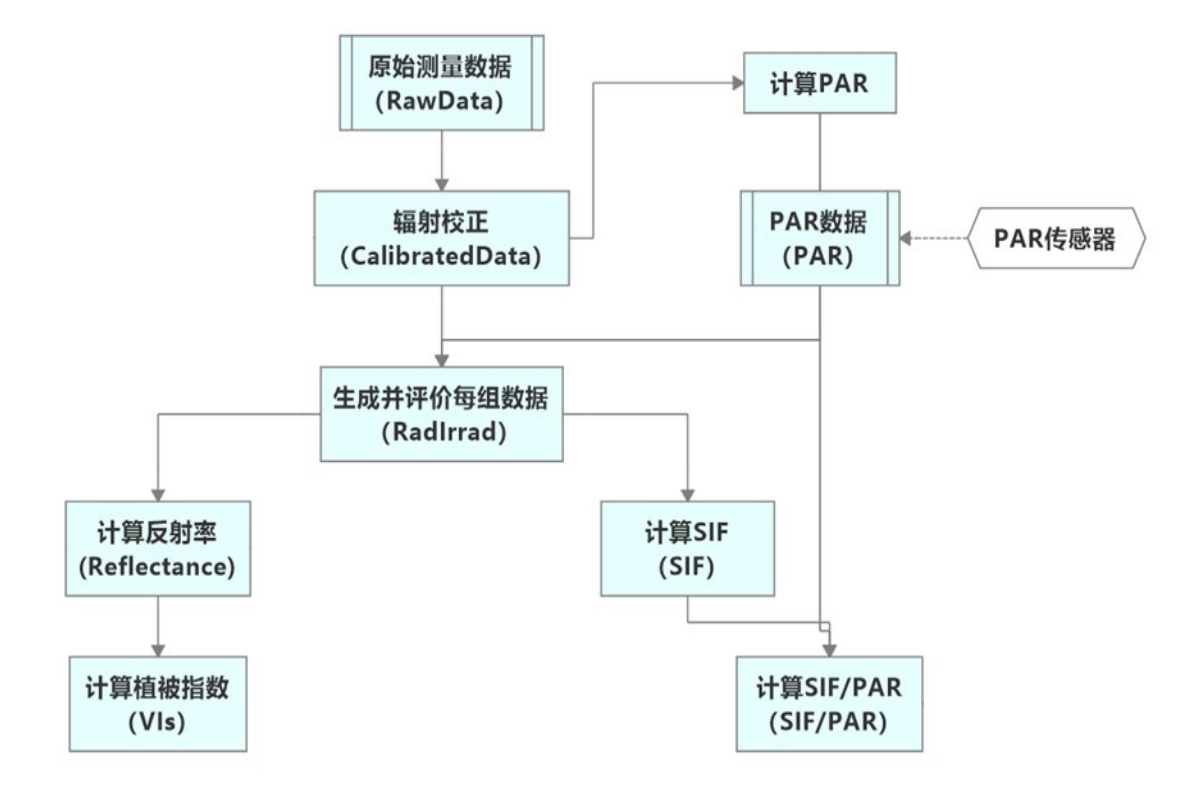

图 2.1 AutoSIF 软件数据处理流程图

数据的总文件名必须为 RawData,RawData 文件夹下为各日期原始测量数据 的文件夹。本次以 2018 年 7 月 13 日测量的数据为例进行说明。在日期文件夹下 分别为 Auto 和 SystemState 两个组成部分,其中 Auto 是自动观测的原始数据, SystemStae 是系统的状态参数如:恒温室的温度和湿度、外室温度。 Auto 文件 夹下有 HR4C6363 和 QEPB1525 两个文件夹, 这两个是光谱仪的型号。在 Auto 文件夹下的光谱仪文件夹有许多文本文件,它们是光谱仪在每个时刻自动测量的 数据。例如 G1 1 是光谱仪在某一时刻自动测量的入照光的波长、辐照度、测量 的 DN 值以及暗电流 DN 值, G1 2 是光谱仪在某一时刻自动测量的地物反射的 波长、辐亮度、测量的 DN 值以及暗电流 DN 值, G1 1 和 G1 2 是一组数据。

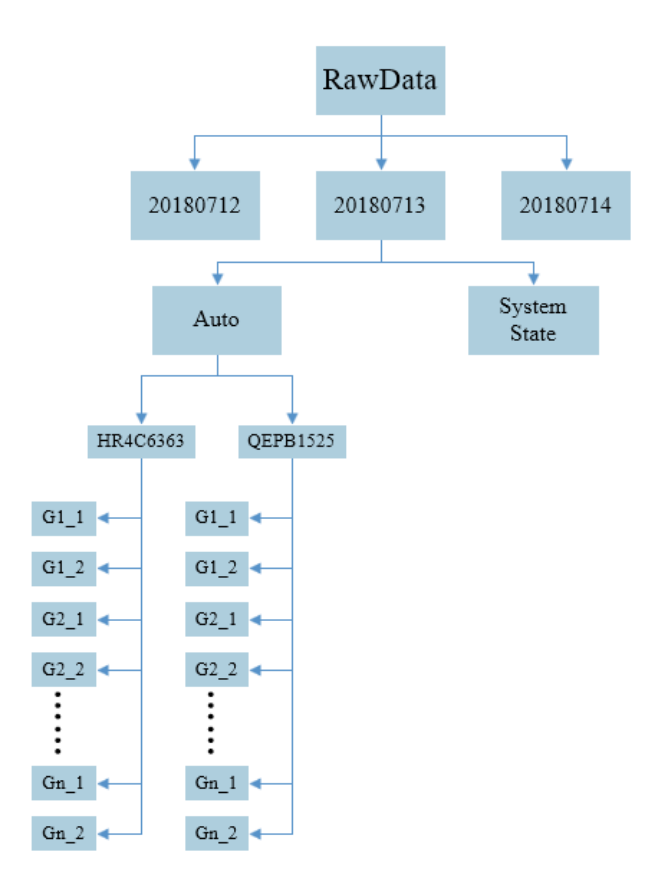

图 2.2 RawData 文件结构

## <span id="page-3-0"></span>三、程序操作

运行本程序,进入程序主页面,如下(图 3.1)。

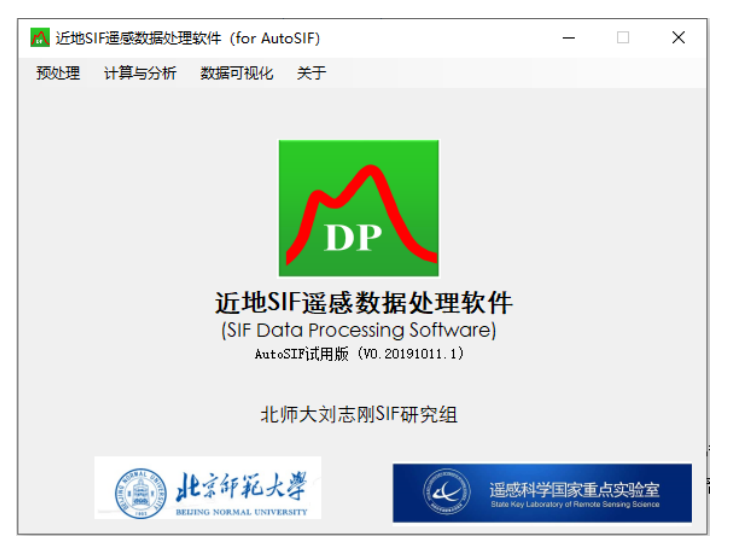

图 3.1 主程序页面

#### <span id="page-3-1"></span>3.1 预处理模块

对于野外观测的实测数据,需要对其进行预处理,其中包括波段校正辐射校 正和大气校正。本模块主要是对自动测量的数据进行预处理的操作,主要包含波

第 2 页

段校正、辐射校正以及大气校正等功能,当前版仅开放了辐射校正功能。

#### <span id="page-4-0"></span>3.1.1 辐射校正

该功能可以对自动测量的数据进行辐射校正。

1、打开主程序页面,在窗口上方工具栏选择【预处理】下【辐射校正】功 能:

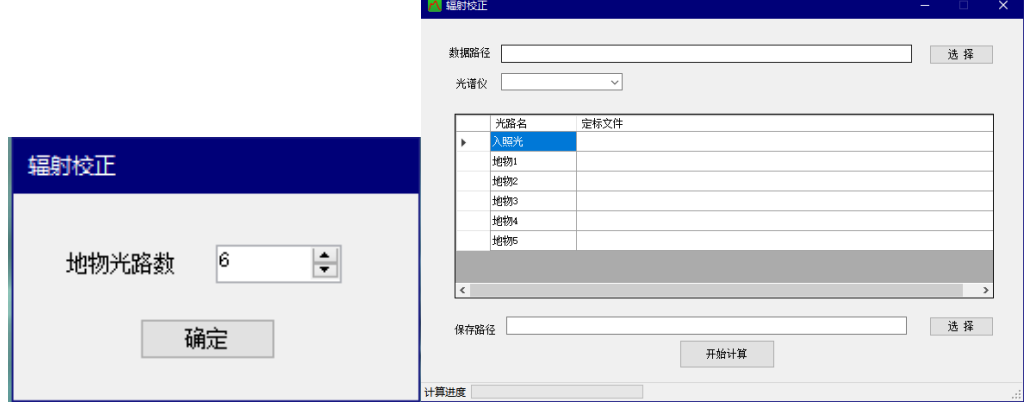

图 3.1.1 【辐射校正】主窗口(右)、地物光路定义(左)

2、首先程序会提示您选择地物光路数值,该值根据您所观测的地物个数来 确定,本次演示运行选择【地物光路数】为 6,相应在【辐射校正】主窗口会有 地物 1、地物 2、地物 3、地物 4、地物 5、地物 6 的响应(如图 3.1.1)。

3、选择待处理数据,并在【光谱仪】下拉菜单中选择该数据对应光谱仪型 号(QEPB1525、HR4C6363、QEPB0856、1009536-1、QEP01330),导入定标文件, 并选择保存路径。导入定标文件时,双击右侧空白区域,选择与地物相对应的定 标文件,点击【开始计算】。本次演示运行选择 QEPB1525 光谱仪,若要对其他 光谱仪采集的原始数据进行辐射校正,步骤相同。

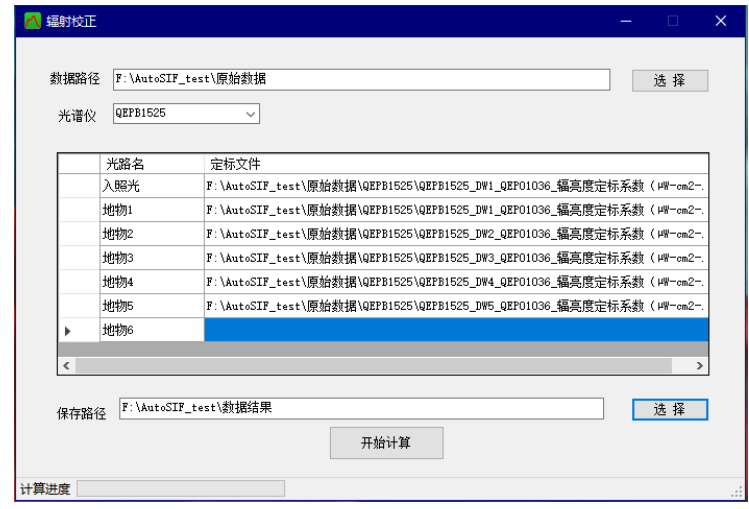

图 3.1.2 【辐射校正】输入参数

4、结果输出

输出结果文件排列与原始数据相同。

- <span id="page-5-0"></span>3.2 计算与分析模块
- <span id="page-5-1"></span>3.2.1 SIF 提取的参数选择

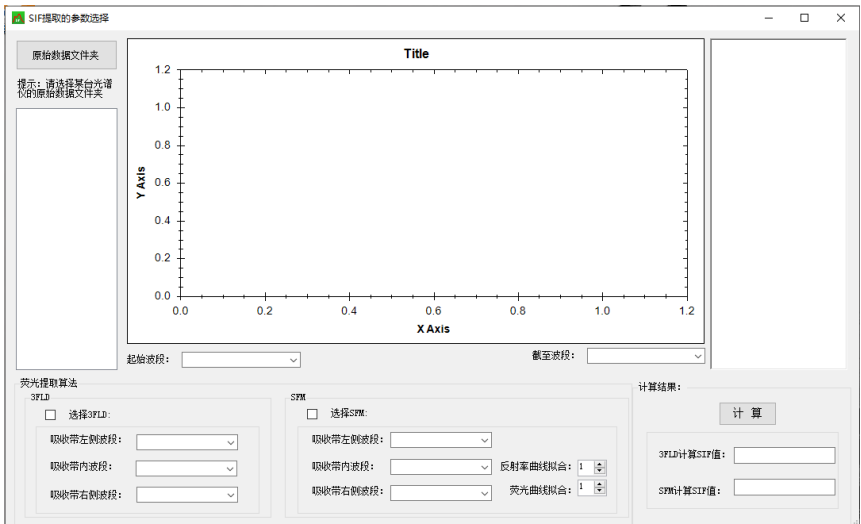

图 3.2.1 【SIF 提取的参数选择】开始页面

该功能是某一时刻的 SIF 值。在 RawData 的根目录下选择所需日期的 Auto 文件夹下的某个光谱仪文件夹, 选择某一时刻的测量数据例如 G1 等, 然后选择 计算方法和相应的计算波段,运行后会输出荧光值,这种方法不能显示时序的荧 光值曲线。

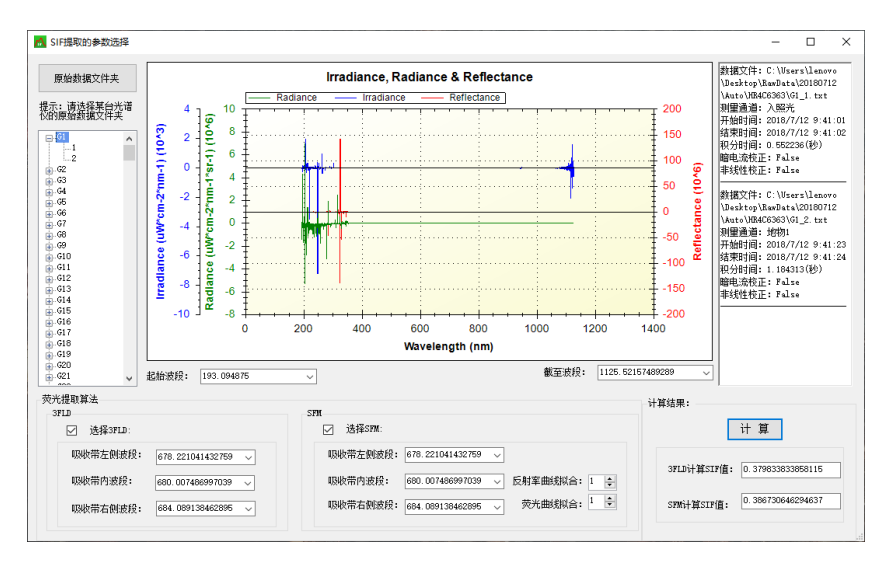

图 3.2.2 【SIF 提取的参数选择】输入数据路径

<span id="page-5-3"></span>3.2.2.1 计算 PAR

<span id="page-5-2"></span><sup>3.2.2</sup> 时序数据处理

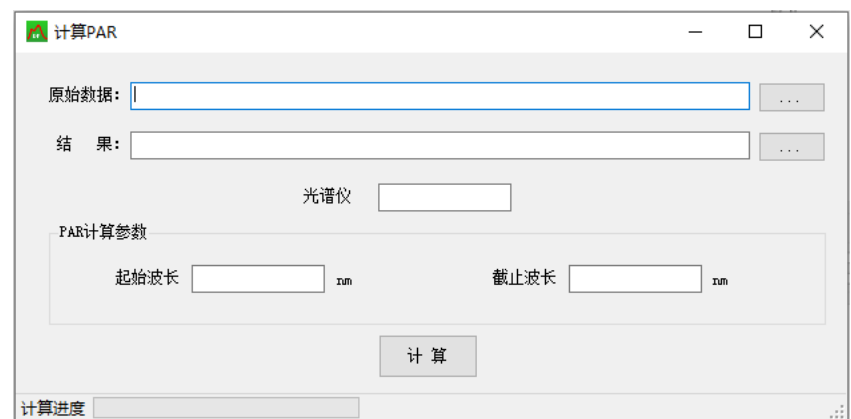

图 3.2.3 【计算 PAR】开始页面

该功能可以根据测量数据通过积分来计算 PAR 值,得到时序的 PAR 值数据。 选择 RawData 文件夹,软件会自动给出一个默认输出路径(可更改),光谱仪型 号必须填写,起始波段和截止波段也必须填写,波段的填写必须满足光谱仪的波 谱范围内。

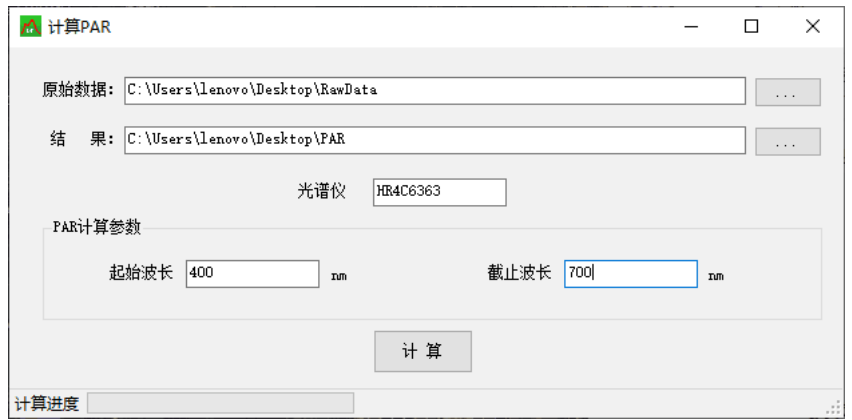

图 3.2.4 【计算 PAR】输入数据路径

#### <span id="page-6-0"></span>3.2.2.2 计算辐亮度/辐照度

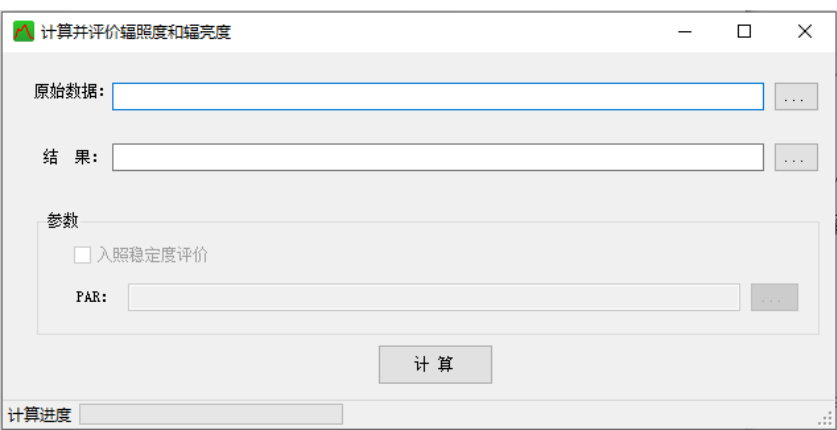

图 3.2.5 【计算辐亮度/辐照度】开始页面

该功能可以把每个光谱仪下自动测量的入照的辐照度和地物的辐亮度放在

一个文本文件下,还可以导入 PAR 数据来评价入照的稳定度。选择 RawData 文 件夹,软件会自动给出默认输出路径(可更改)。

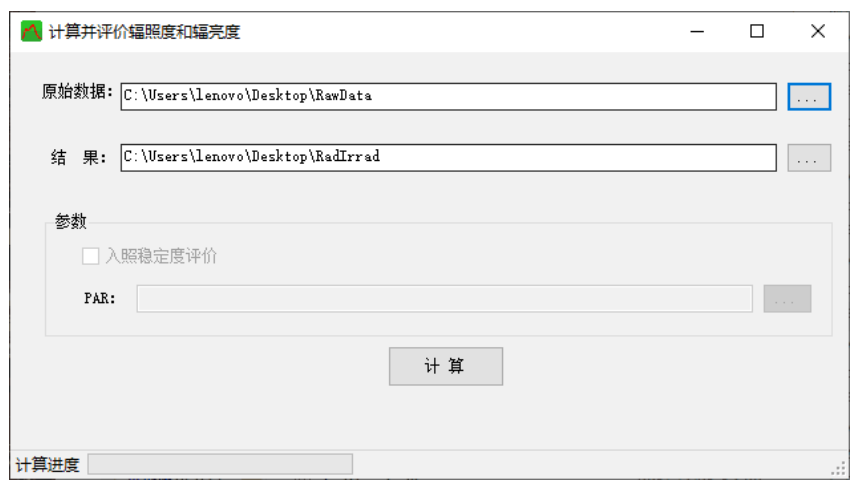

图 3.2.6 【计算辐亮度/辐照度】输入数据路径

<span id="page-7-0"></span>3.2.2.3 计算反射率

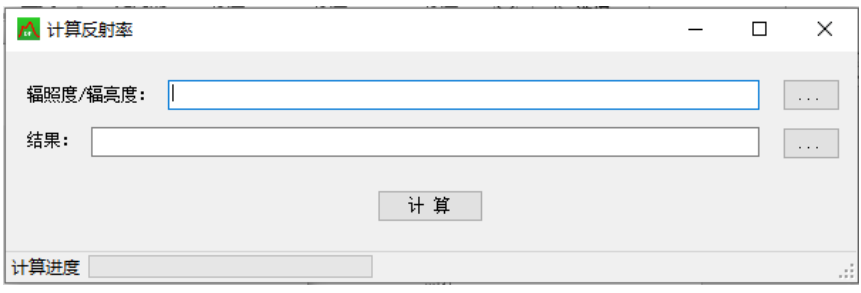

图 3.2.7 【计算反射率】开始页面

该功能可以计算反射率。选择 3.2.2.1 功能中输出的辐亮度和辐射度的文件 夹,软件自动给出默认路输出径(可更改)。

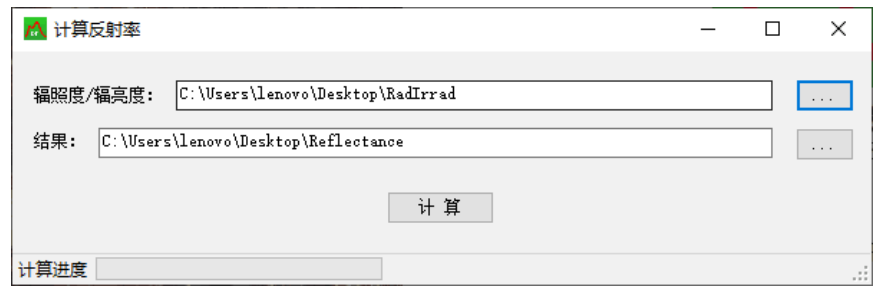

图 3.2.8 【计算反射率】输入数据路径

#### <span id="page-7-1"></span>3.2.2.4 计算 SIF

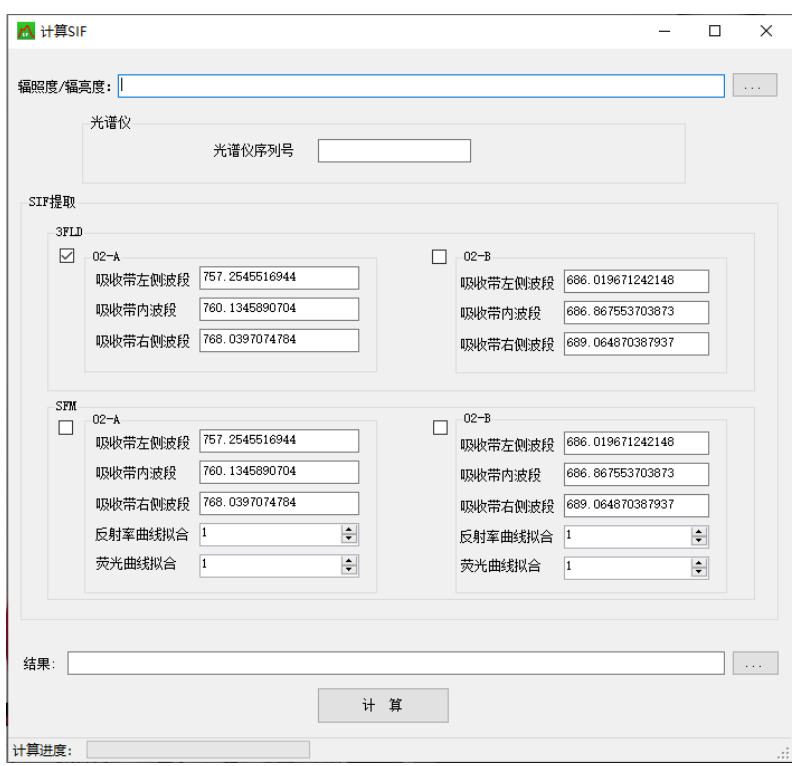

图 3.2.9 【计算 SIF】开始页面

该功能可以计算时序的 SIF 数据。选择的文件夹是 3.2.2.1 功能输出辐亮度 和辐照度文件夹,选择光谱仪型号,选择计算方法,计算方法可以选取多个,计 算的波段会默认给出也可以自己修改;软件自动给出默认输出路径(可更改)。

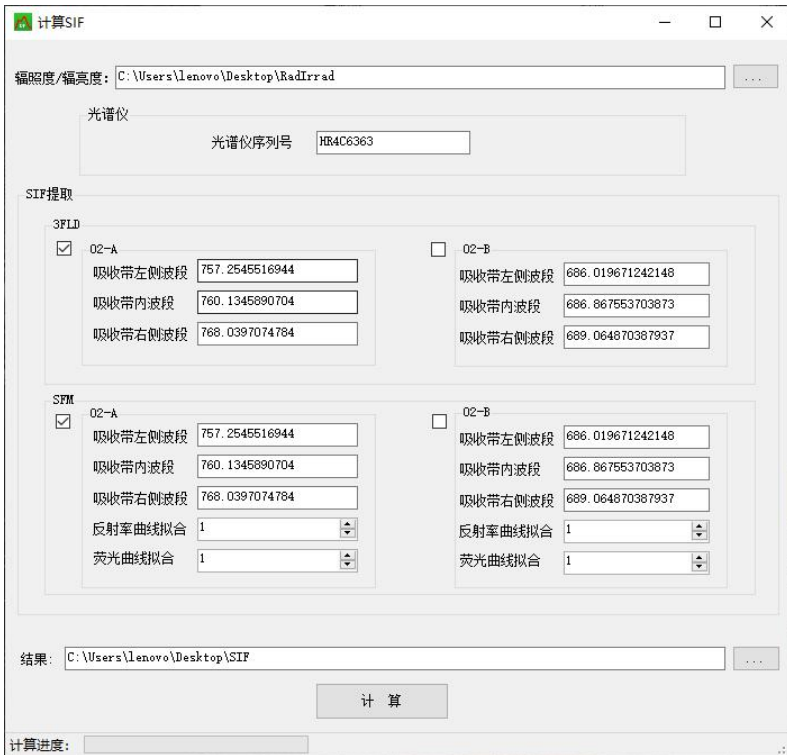

图 3.2.10 【计算 SIF】输入数据路径

### <span id="page-9-0"></span>3.2.2.5 计算 SIF/PAR

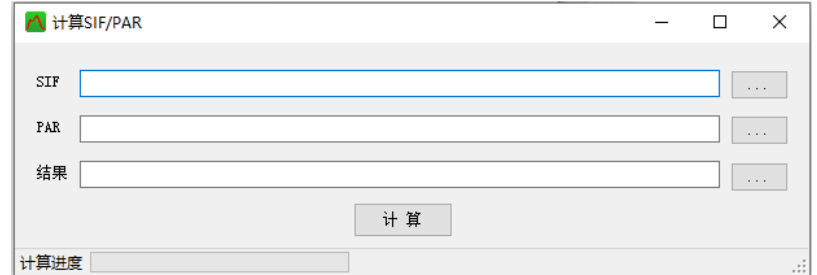

图 3.2.11 【计算 SIF/PAR】开始页面

该功能是计算 SIF 与 PAR 的比值,消除 PAR 对 SIF 的影响。SIF 文件选取 3.2.2.4 输出的时序 SIF 数据文件夹下的某个光谱仪和方法计算的文件夹,PAR 文 件选取 3.2.2.1 输出的 PAR 文件夹下的某个光谱仪的文件夹;软件自动给出默认 输出路径(可更改)。

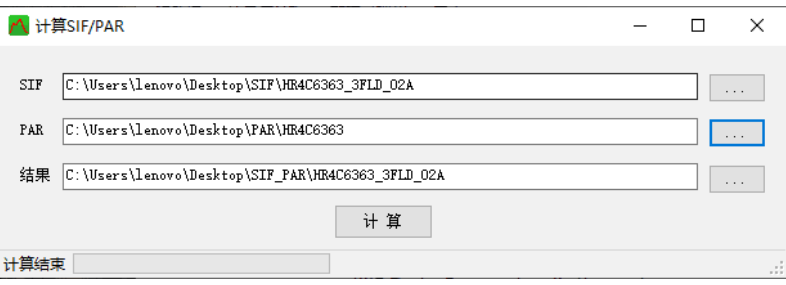

图 3.2.12 【计算 SIF/PAR】输入数据路径

<span id="page-9-1"></span>3.2.2.6 计算植被指数

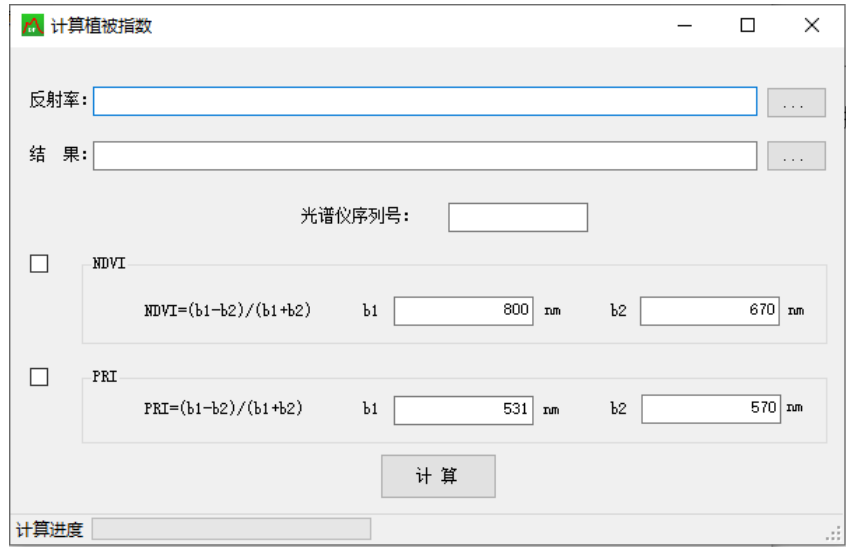

图 3.2.13 【计算植被指数】开始页面

该功能可以计算植被指数,此程序包含两种植被指数NDI和PRI。选择3.2.2.3 功能输出的反射率文件夹,需要填写光谱仪的型号,对于计算植被指数的波段,

软件会给出默认波段也可手动进行修改,可以选择计算多个植被指数;软件自动 给出默认输出路径(可更改)。

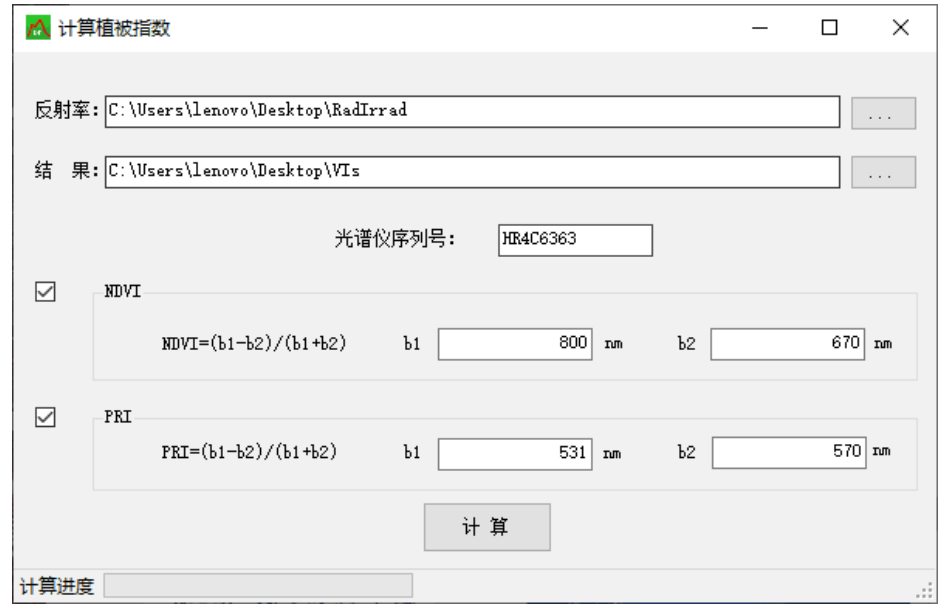

图 3.2.14 【计算植被指数】输入数据路径

## <span id="page-10-0"></span>3.3 数据可视化模块

本模块为方便用户更加便捷地浏览通过本程序处理得到的数据,实现数据的 可视化浏览。

<span id="page-10-1"></span>3.3.1 浏览原始数据

打开【数据可视化】->【浏览原始数据】:

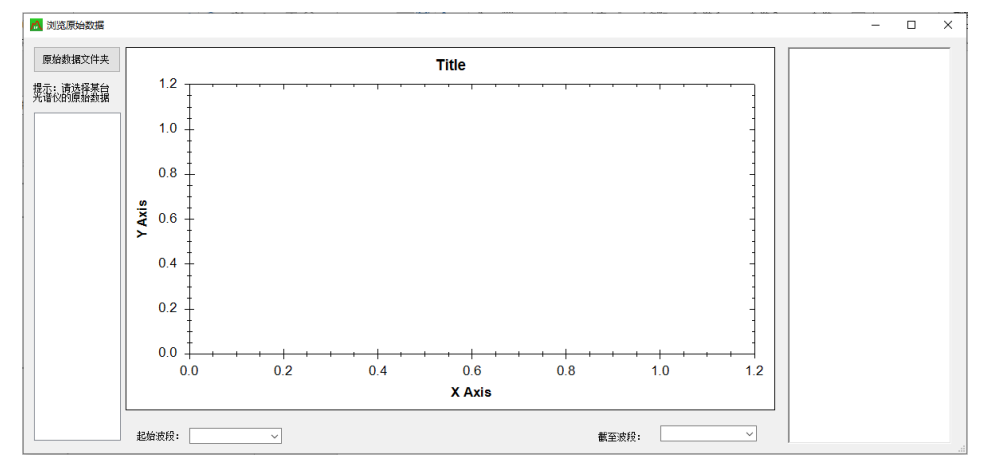

图 3.3.1 【浏览原始数据】开始页面

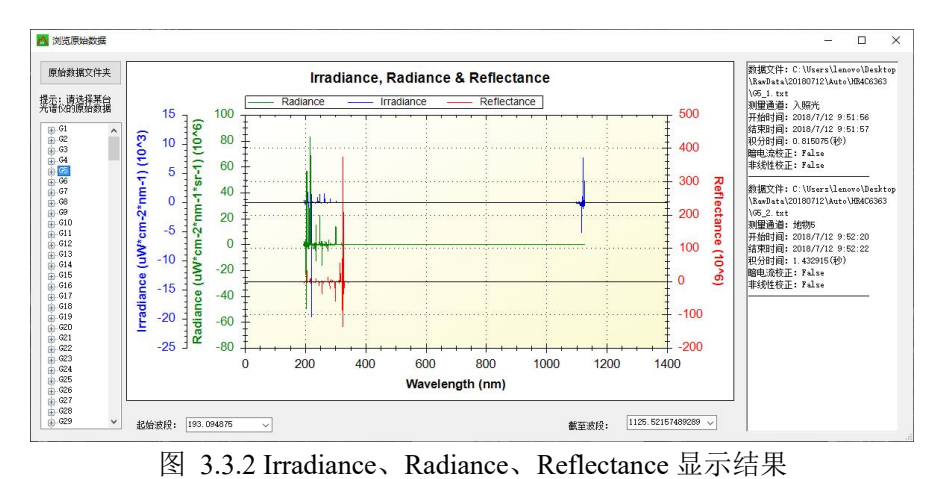

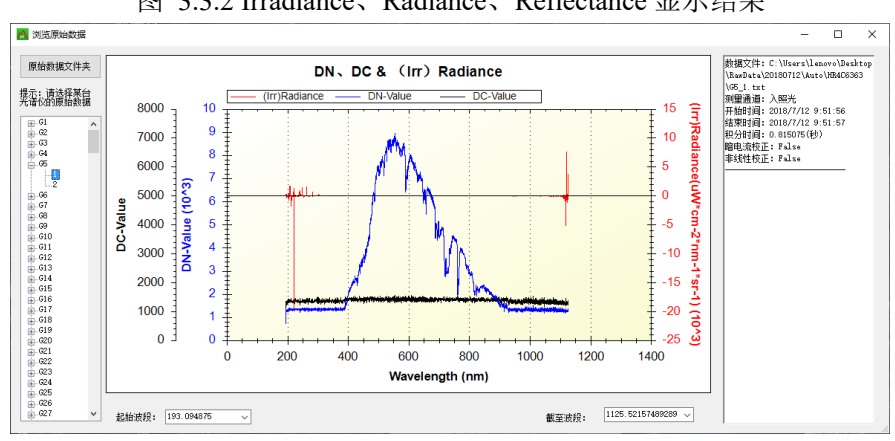

图 3.3.3 DN 值、DC 值、Radiance 显示结果

#### <span id="page-11-0"></span>3.3.1 PAR 日变化

打开【数据可视化】->【PAR 日变化】:

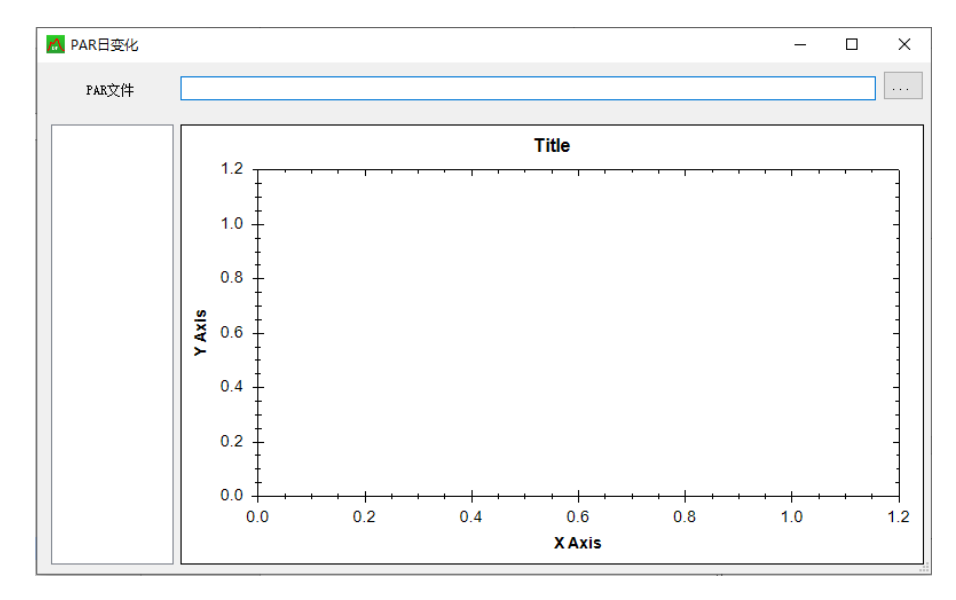

图 3.3.4 【PAR 日变化】开始页面

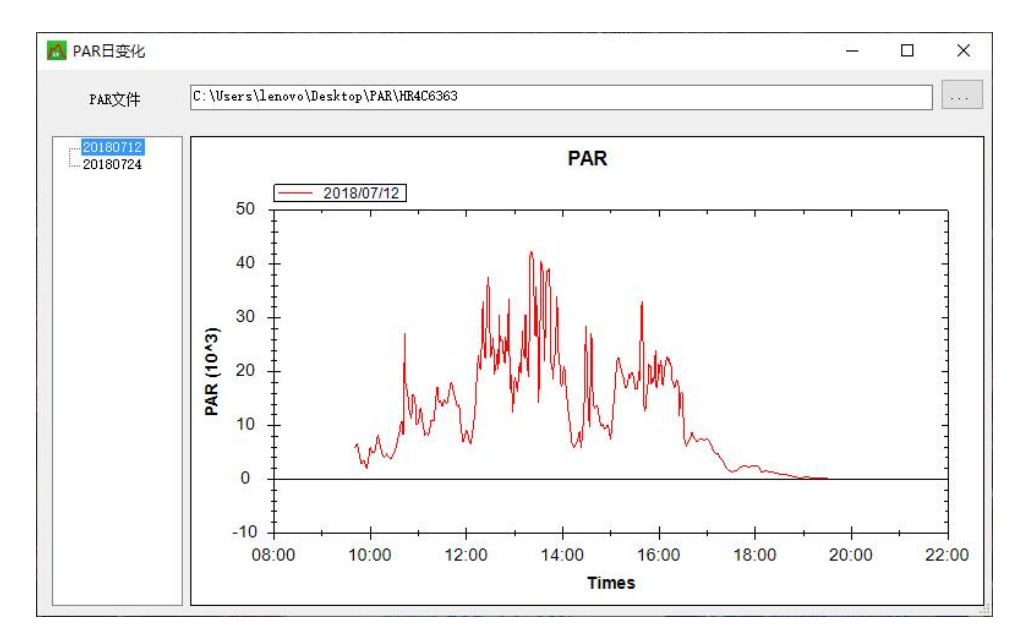

图 3.3.5 PAR 数据显示结果

<span id="page-12-0"></span>3.3.1 反射率

打开【数据可视化】->【反射率】:

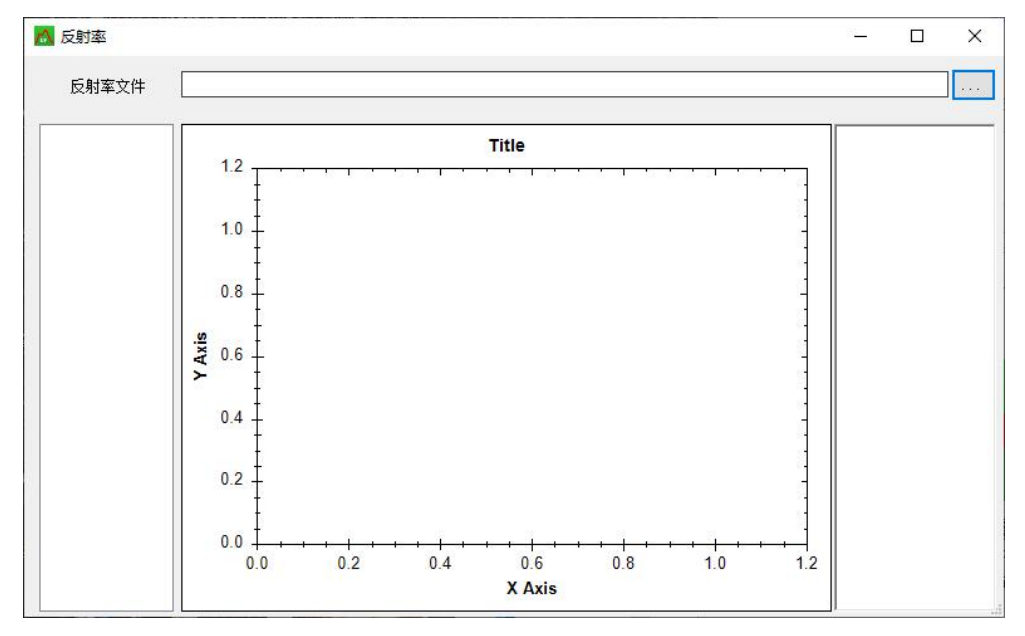

图 3.3.6 【反射率】 开始页面

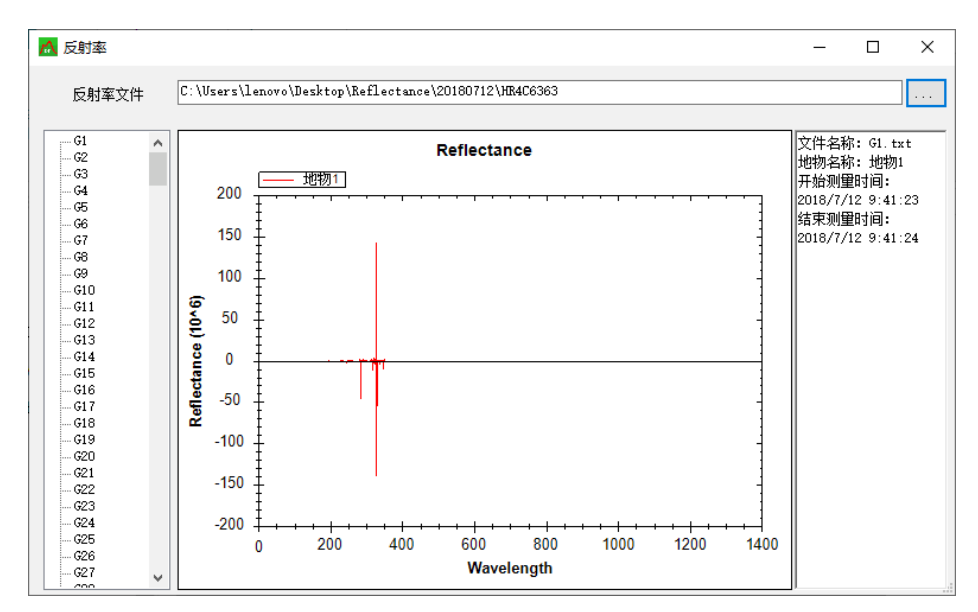

图 3.3.7 反射率显示结果

<span id="page-13-0"></span>3.3.1 SIF 日变化

打开【数据可视化】->【SIF 日变化】:

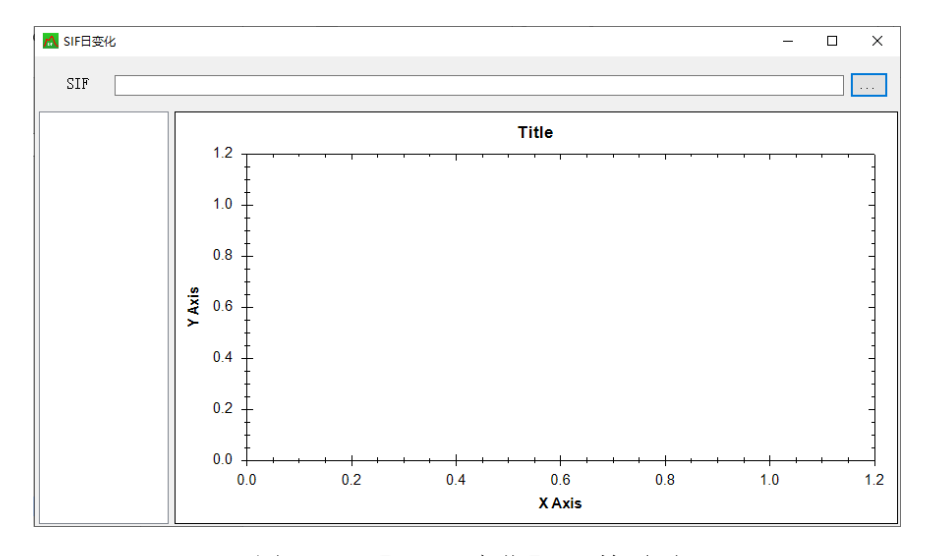

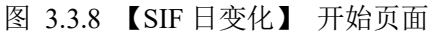

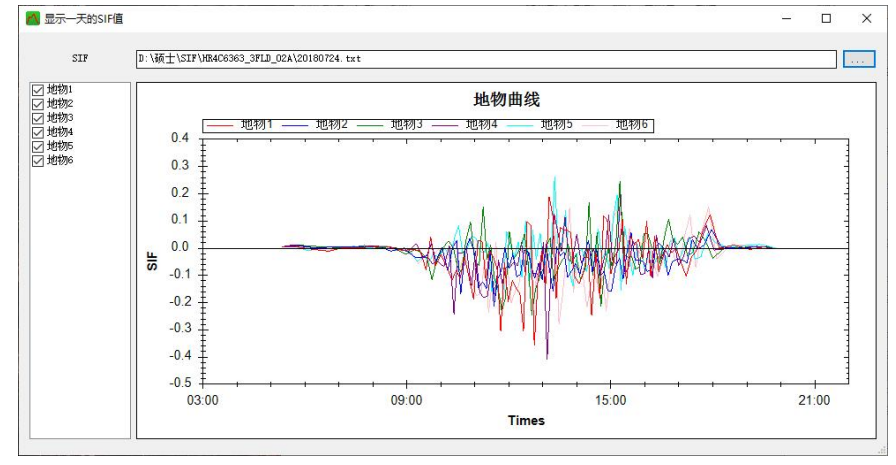

图 3.3.9 SIF 日变化结果显示

第 12 页

# <span id="page-14-0"></span>3.3.1 SIF/PAR 日变化

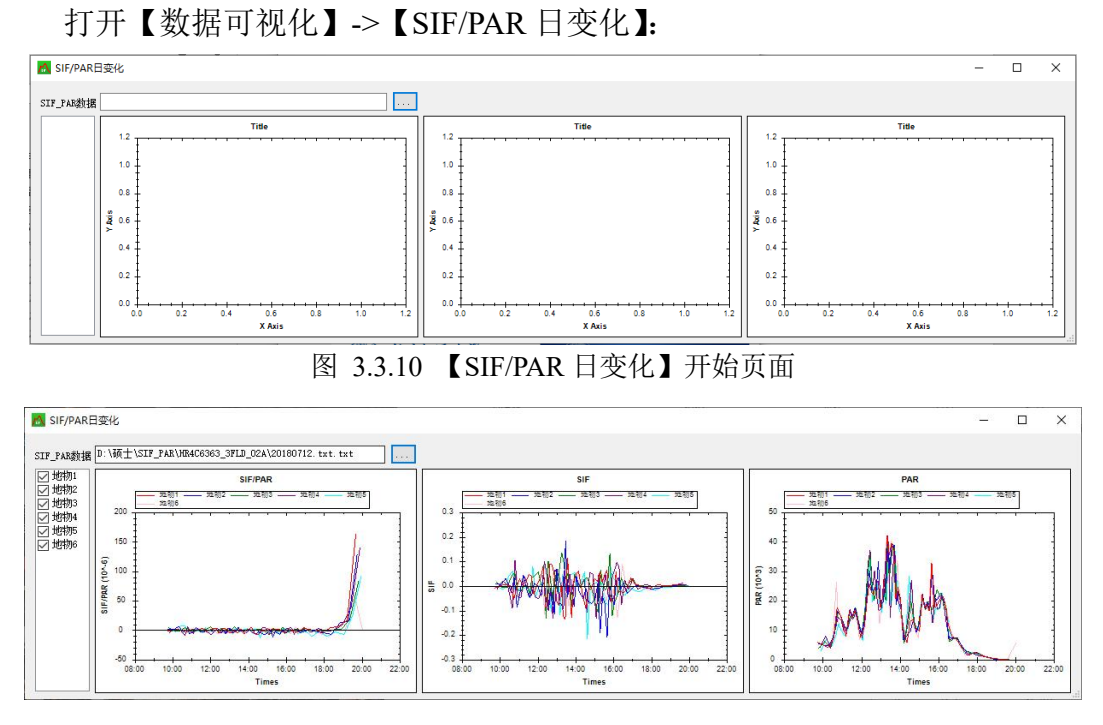

图 3.3.11 SIF/PAR 日变化显示结果

### <span id="page-14-1"></span>3.3.1 植被指数日变化

打开【数据可视化】->【植被指数日变化】:

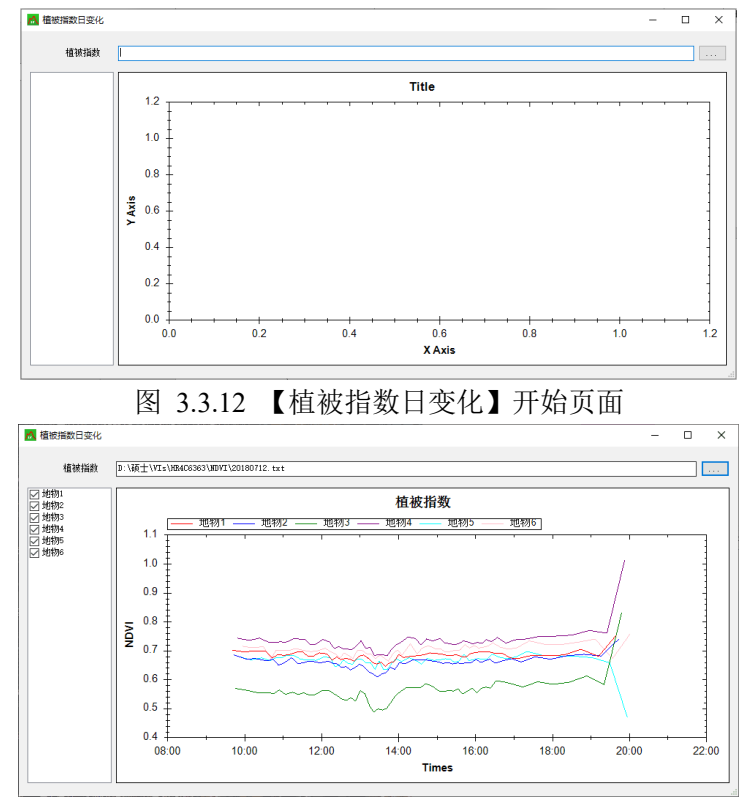

图 3.3.13 植被指数日变化显示结果